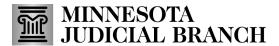

## Tips - Connecting to Audio Using Zoom App

## **Options for connecting to audio in the Zoom Application:**

## **Androids**

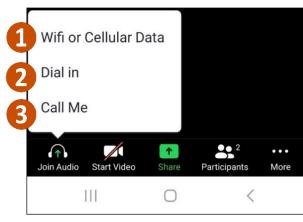

## **iPhones**

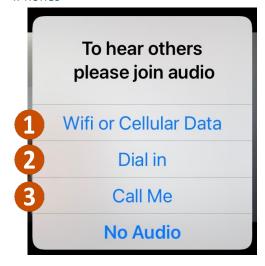

- 1. Wifi or Cellular Data immediately connects Zoom to the device's audio.
  - a. This is the only option that works for Simultaneous Interpreting
  - b. The microphone icon in the bottom left corner is for muting and unmuting
- 2. **Dial in** provides 5 numbers to dial to connect to Zoom.
- 3. Call me allows you to add a personal phone number and Zoom will connect audio through a call.

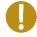

The microphone icon in the bottom left corner is for muting and unmuting or press \*6 on your device.

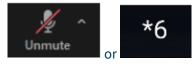